# INCITION DRIVER GUIDE

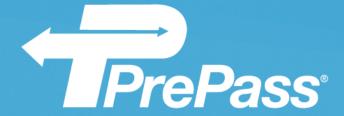

April 17, 2019

# Contents

| Getting Started                   | 3  |
|-----------------------------------|----|
| Enrolling                         | 3  |
| Installing the Application        | 4  |
| Mounting Your Mobile Device       | 4  |
| Launching the Application         | 4  |
| App Version Updates               | 5  |
| Signing In                        | 6  |
| Night-time Mode                   | 8  |
| How MOTION Works                  | 11 |
| Bypass Decision Notifications     | 12 |
| Alert Notifications               | 14 |
| Exiting the Application           | 16 |
| Viewing Your Last Bypass Decision | 17 |
| Uploading / Adding an Image       | 19 |
| Changing Vehicles                 | 22 |
| Troubleshooting / Maintenance     | 23 |
| System Info                       | 23 |
| Connectivity Warning              | 24 |
| Password Reset                    | 24 |
| Customer Service                  | 24 |

# **Getting Started**

The PrePass MOTION bypass app is a free download for cellular-enabled mobile devices. It is available in the Apple App Store for iPhones and iPad tablets and on Google Play for Android tablets and smartphones. To use the app, you, the PrePass customer, must have an active PrePass MOTION account in good standing.

## **Enrolling**

To add PrePass MOTION to an existing account, or to set up a new PrePass MOTION account, please call 1-800-PREPASS (1-800-773-7277). You can also go to PrePass.com > Services > MOTION App, tap or click the **CONTACT ME** button near the middle of the page and complete the form.

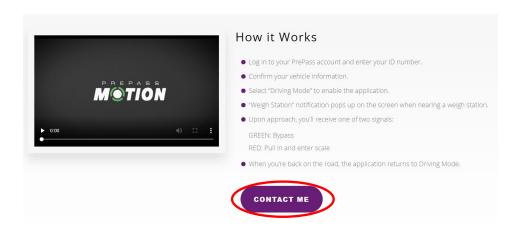

Tap/click CONTACT ME.

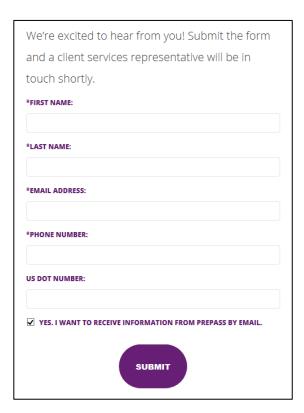

Complete the required fields (\*) on the form and tap/click **SUBMIT.** 

## Installing the Application

Before installing the app, please refer to your App Store to make sure that your device and operating system version are compatible with PrePass MOTION. You must also have an active data plan for your device so that it can exchange cellular data with the app.

#### For Android devices:

- 1. Locate the PrePass MOTION app in Google Play.
- 2. Tap INSTALL.
- 3. Locate the icon and open the app.

#### For Apple (iOS) devices:

- 1. Locate the PrePass MOTION app in the Apple App store.
- 2. Tap **GET.**
- 3. Tap INSTALL.
- 4. Locate the icon and open the app.

## Mounting Your Mobile Device

Securely mount your device in the cab so that the screen is fully visible as you sit in the driver's seat. We recommend keeping the device connected to a power source.

Important: Do not attempt to install the app while driving. Please make sure that you are safely parked before downloading and installing MOTION.

## Launching the Application

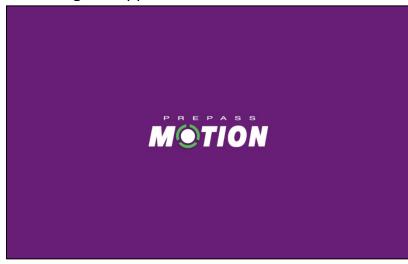

Tap the **MOTION** icon to launch the app.

After the app opens, the screen will display the authentication progress bar followed by the app version progress bar.

The app automatically checks and verifies that it is running the most current version. If not, the app will either recommend or require an update.

# **App Version Updates**

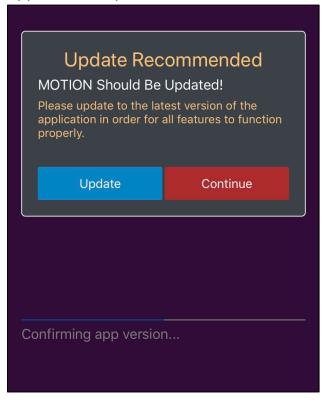

If the app version check results in a recommended update, either tap **Update** and continue to the appropriate App Store, or tap **Continue** to continue using the current version of the app.

**Note:** If you tap **Continue**, the app will display the red exclamation point update icon on the **System Information** screen.

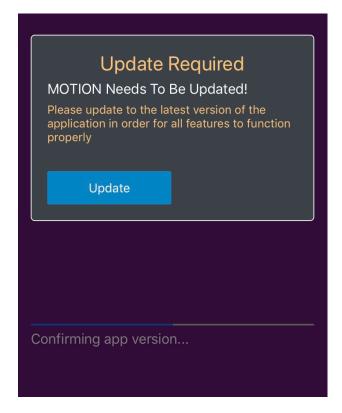

If the app version check results in a required update, tap **Update** to go to the appropriate App Store.

**Note:** Once you have completed the update, open the app and continue the sign in process.

# Signing In

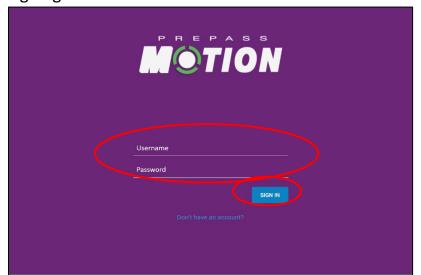

When the login screen appears, enter your Username and Password and tap SIGN IN.

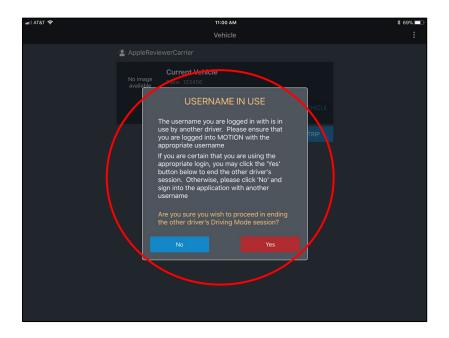

If you enter a **Username** that is already in use, a **USERNAME IN USE** box will appear.

If your **Username** is correct, tap **Yes.** 

If your **Username** is not correct, tap **No** and sign in using your correct **Username**.

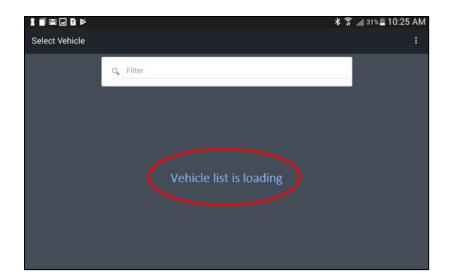

While the vehicle list is loading the plates associated with your signin credentials, the screen will display **Vehicle list is loading**.

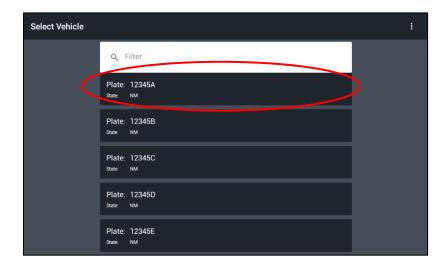

On the **Select Vehicle** screen, tap the **Plate** and **State** combo that is associated with your vehicle.

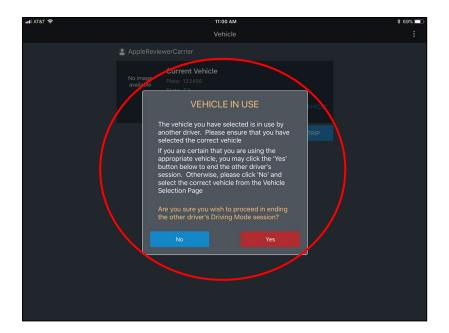

When you select a vehicle that is currently in use on another device, a **VEHICLE IN USE** box will appear.

If you are certain that the vehicle is correct, tap **Yes** to end the other driver's session.

If the vehicle is not correct, tap **No** and then select the correct vehicle from the **Select Vehicle** screen.

#### Night-time Mode

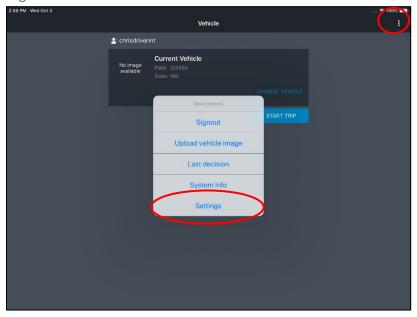

On the **Vehicle** screen, tap the **three dots** in the upper right corner to display the main menu.

To use the **Night-time Mode** controls, tap **Settings** to go to the **MOTION Settings** screen.

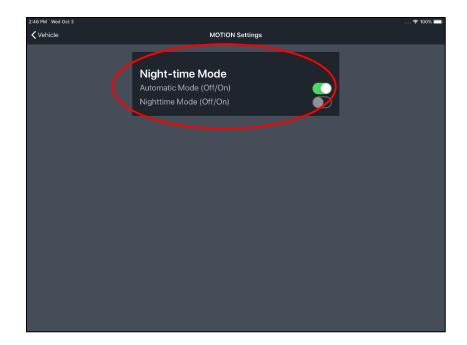

On the MOTION Settings screen, turn the Automatic Mode Off or On or the Nighttime Mode Off or On.

Note: If the Automatic Mode is on, the app will use the vehicle's GPS location to automatically change the screen from daytime (bright) to night mode (dark) as needed.

If **Nighttime Mode** is on, the screen will remain in **Nighttime** mode until you turn it off.

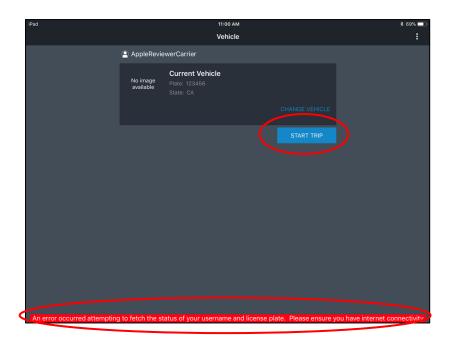

If you tap **START TRIP** and your device is offline, the app will display an **internet connectivity error** message in the red bar at the bottom of the screen.

Verify that you have cellular connectivity and try again.

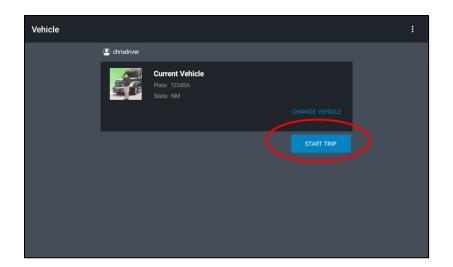

Verify the **Current Vehicle Plate** and **State** and tap **START TRIP**.

Do not attempt to interact with this application or input information while operating a motor vehicle. Failure to follow these guidelines could lead to an accident resulting in death or serious injury to you or others.

After tapping **START TRIP**, the app will display an important safety message.

Please read the message and tap **OK** to acknowledge it.

Start your trip.

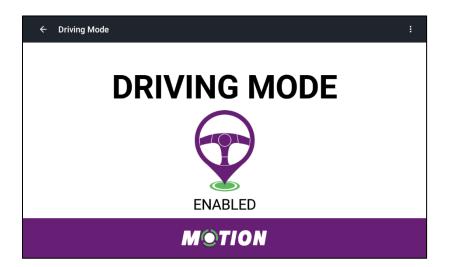

The screen will display **DRIVING MODE ENABLED**, and the app is now active and ready to use without further interaction.

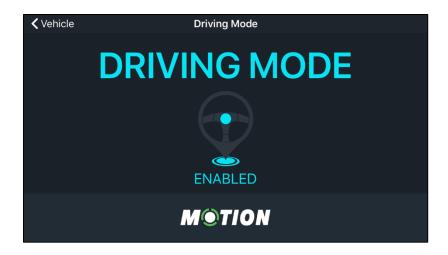

If Night-time Mode is set to Automatic, your vehicle's GPS location will determine dusk and will automatically change the screen from daytime (bright) to nighttime mode (dark).

If **Night-time Mode** is set to **Nighttime**, the screen will remain in night mode (dark) until turned off.

#### **How MOTION Works**

As your vehicle approaches a weigh station or a mobile inspection site, the app will push bypass/pull-in notifications to the device. If a weigh station or inspection site is closed, you will automatically receive a bypass notification.

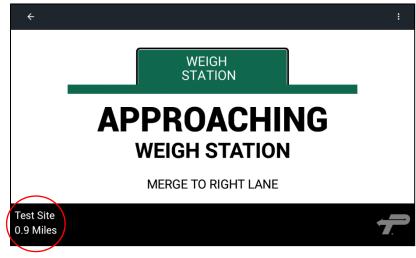

When your vehicle is approaching a weigh station or mobile inspection site, the screen will display APPROACHING WEIGH STATION

#### MERGE TO RIGHT LANE.

The distance to the station will count down in the lower left corner of the screen, and you will receive visual and audible alerts.

## **Bypass Decision Notifications**

As your vehicle approaches the weigh station or mobile inspection site, the app will display a bypass or pull-in decision

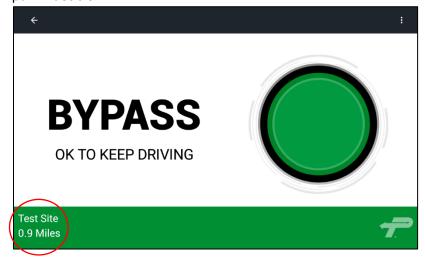

The **BYPASS** screen displays the site name and distance against a green background.

It also displays **BYPASS OK TO KEEP DRIVING**.

**Note:** Your bypass/pull-in rate is determined by each State's safety criteria and your current credentials.

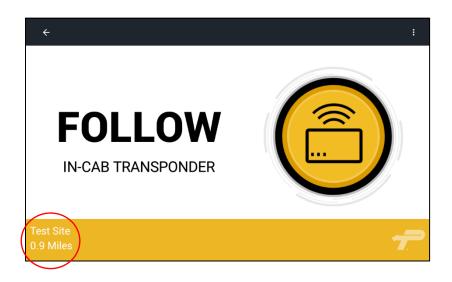

If you are also using a transponder, the screen displays the site name and distance against a yellow background.

It also displays **FOLLOW IN-CAB TRANSPONDER**.

**Note:** Your transponder will not signal at MOTION Only sites.

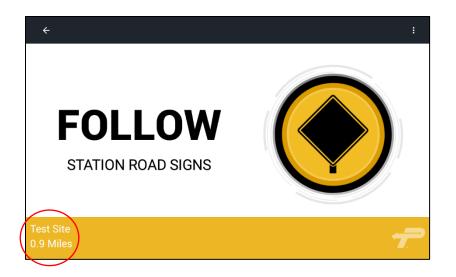

For non-PrePass MOTION sites, the screen displays the site name and distance against a yellow background.

It also displays **FOLLOW STATION ROAD SIGNS**.

You are not eligible to bypass using the app at non-PrePass sites.

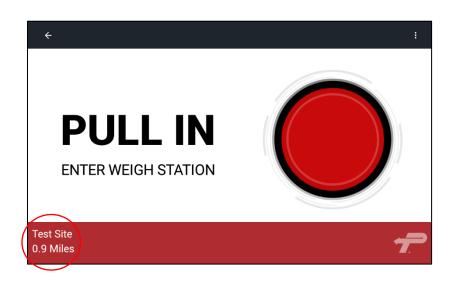

The **PULL IN** screen displays the site name and distance against a red background.

It also displays **PULL IN ENTER WEIGH STATION**.

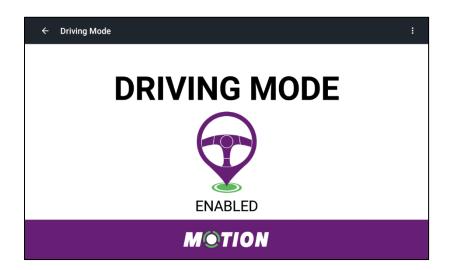

Once your vehicle has exited the weigh station or mobile inspection site, the app will return to **DRIVING MODE** until it detects the next weigh station or mobile inspection site.

#### **Alert Notifications**

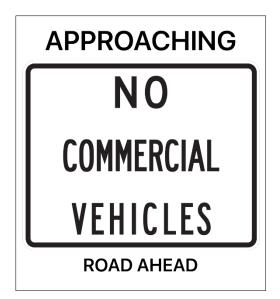

When approaching a No Commercial Vehicles area, the app will display the Approaching No Commercial Vehicles Road Ahead alert.

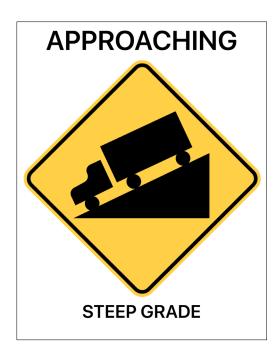

When approaching a Steep Grade area, the app will display the **Approaching Steep Grade** alert.

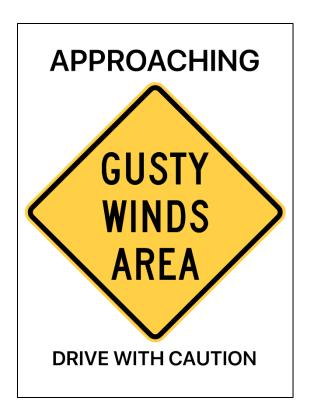

When approaching a Gusty Winds area, the app will display the **Approaching Gusty Winds** alert.

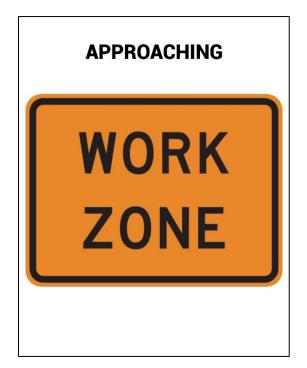

When approaching a Work Zone area, the app will display the **Approaching Work Zone** alert.

# **Exiting the Application**

When you are done driving for the day, sign out of the application.

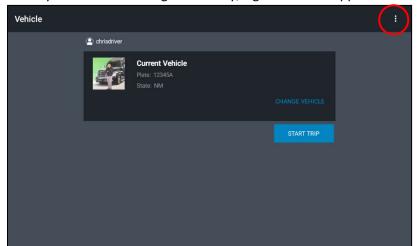

On the **Vehicle** screen, tap the **three dots** in the upper right corner.

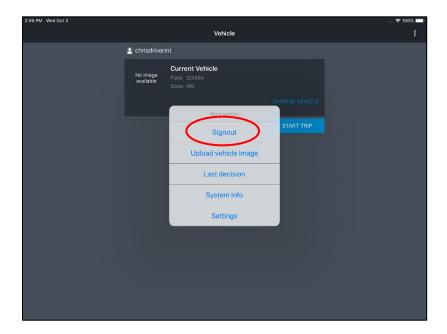

This will display the following options:
Signout, Upload vehicle image, Last decision,
System Info and Settings.

To exit the application, tap **Signout**.

Note: For information on Upload vehicle image, Last decision and System Info, refer to their sections in the document.

# Viewing Your Last Bypass Decision

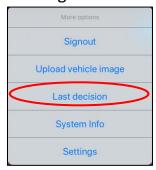

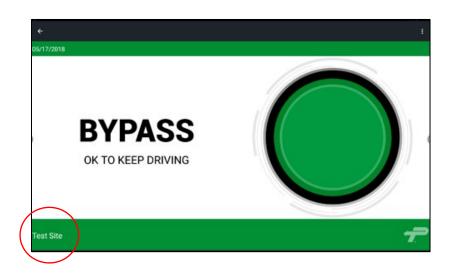

#### Tap Last decision.

Last decision lets you show an officer the most recent site that you passed, the decision that the app displayed and the decision month/day/year.

**Note:** The screen proves to the officer that you followed the app's last decision.

If you were cleared to bypass at the last site, the last decision screen displays **BYPASS OK TO KEEP DRIVING**, a back arrow and a green bar at the top that indicates the month/day/year that you bypassed the site.

The app also displays the site name at the bottom left of the screen.

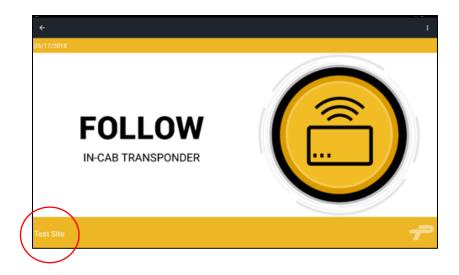

Last Decision screen example:

FOLLOW IN-CAB TRANSPONDER

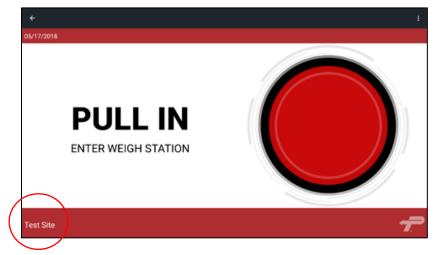

Last Decision screen example:

PULL IN ENTER WEIGH STATION

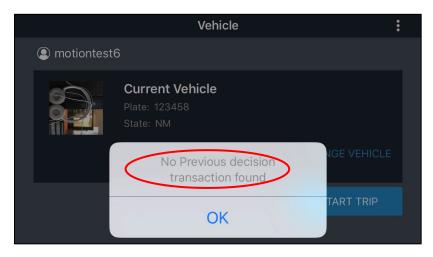

Last Decision Screen – No Previous Decision:

If you are a new user and have not yet used the app to bypass, a popup message will display "No Previous decision transaction found".

Tap **OK** to exit.

# Uploading / Adding an Image

To help identify your vehicle, you can upload a truck image for each Plate/State combination that is associated with your profile.

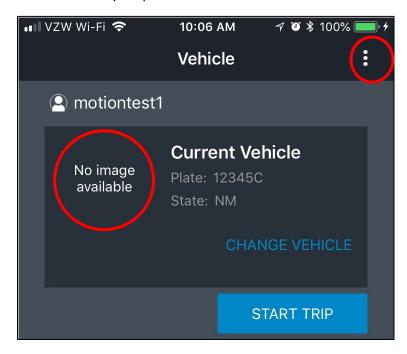

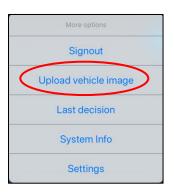

**Note:** With the exception of NC, a truck image is optional.

Once you sign in and select your vehicle, the app will display the Current Vehicle Plate, State and any associated image. If you do not have a truck image for this vehicle, it will say No image available.

To add an image to this vehicle, tap the **three dots** in the upper right corner of the screen.

The menu will open.

Tap **Upload vehicle image**.

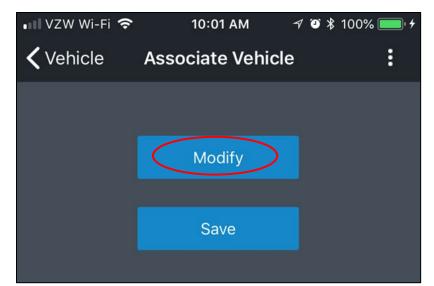

Tap **Modify**.

Your camera will open.

Take a picture of the truck.

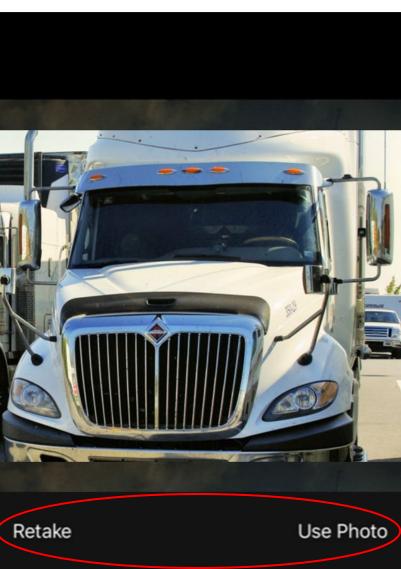

Tap **Use Photo** to return to the **Associate Vehicle** screen and tap **Save** to save the image.

Or tap **Retake** to try again.

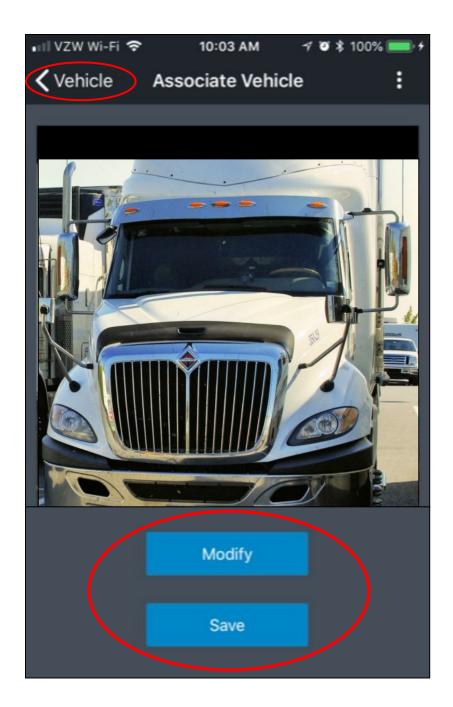

Tap **Save** on the **Associate Vehicle** screen to save the image.

Then tap **<Vehicle** to return to the **Current Vehicle** screen.

You can also tap **Modify** again to take a new picture.

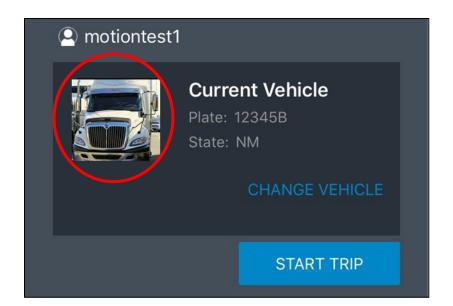

The **Current Vehicle** screen will display the new truck image.

# **Changing Vehicles**

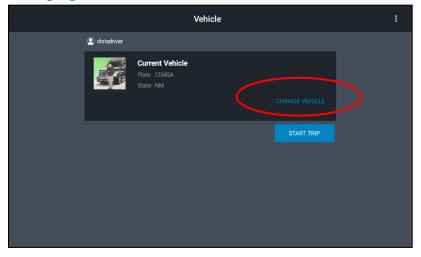

When you sign in, the app remembers the previous **Current Vehicle** that you were driving and displays that **Current Vehicle** on the screen.

If you want to change vehicles, tap **CHANGE VEHICLE** and choose a new vehicle from the list.

# Troubleshooting / Maintenance

# System Info

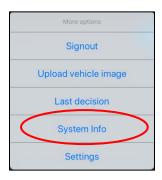

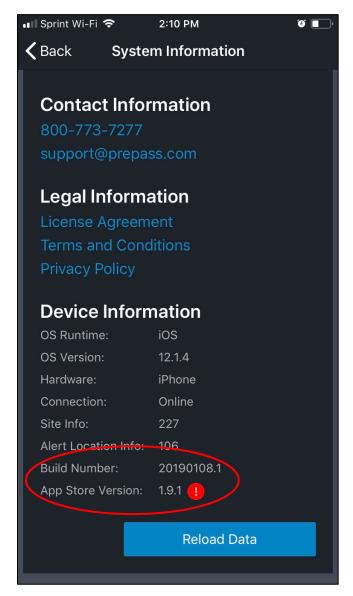

To open the main menu, tap the **3 dots** in the upper right corner of the **Vehicle Screen**.

Then tap **System Info**.

Use System Information to verify the Device Information, Hardware, Connection, Site Info, Alert Location Info, Build Number and App Store Version Number.

If there is an available recommended update, the app displays a red exclamation point icon to the right of the app version.

If tapped, it will take you to the appropriate App Store.

**Note:** If the device is not an iPhone, the app will also display the corresponding device type version.

# **Connectivity Warning**

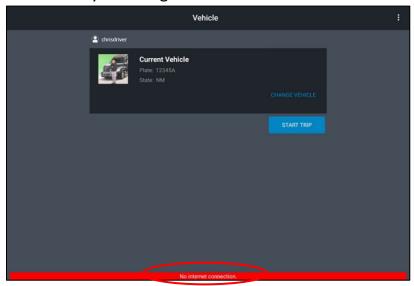

If the device is experiencing connectivity issues, the app displays a **No internet connection** message in the red bar at the bottom of the screen.

Verify that your mobile data is turned on and try restarting your device.

#### **Password Reset**

Sign into your Carrier Admin Portal or contact your Carrier Administrator to reset your password.

# **Customer Service**

For any application or account-related customer service issues, please call 1-800-PREPASS (1-800-773-7277) or email support@prepass.com.